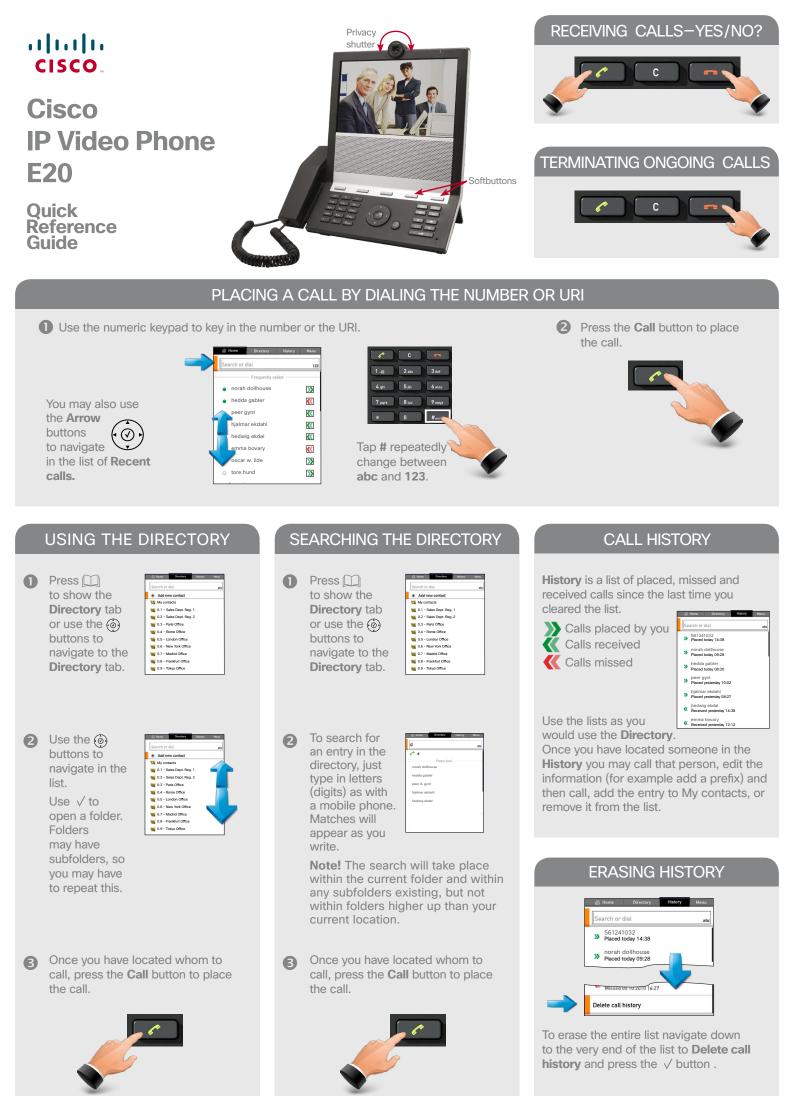

# ADDING A CONTACT

My contacts is your personal directory. You may add new contacts any time. Entries in other folders, such as the corporate directory must be made by vour system administrator.

### Adding a contact manually:

- 1. Navigate to the **Directory** tab.
- 2. Navigate to Add new contact and press the  $\checkmark$  button.

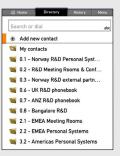

3. This will produce the following menu:

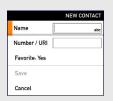

- 4. Enter the name and the number or URI of the new contact. If you want the entry to also appear on the Favorites short list, make sure Favorite is set to Yes
- 5. Navigate down to **Save** and press  $\sqrt{}$  to save the the new contact, or navigate to **Cancel** and press  $\checkmark$  to leave the menu without saving the new contact.

Save will appear ghosted until there is something to save.

## **REMOVING A CONTACT**

You may remove entries from the My contacts list. These will then be removed permanently.

- 1. Use the (a) buttons to navigate to the **Directory** tab and then down to **My contacts**. Press  $\checkmark$ .
- 2. Locate the entry to be permanently deleted and press the C button. The following dialog will appear:

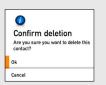

3. Select **OK** and press  $\checkmark$  to exit the menu putting changes into effect or Cancel to exit menu undoing any changes.

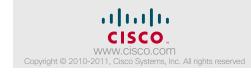

# **ABOUT FAVORITES**

It may happen that the list of My contacts grows large on your system.

You may therefore promote those entries you call the most to a shortlist.called Favorites.

The Favorites list should be regarded as a subset of My contacts-you cannot be someone's favorite without being a member of that person's My contacts already.

### **ADDING A FAVORITE**

You may add entries to Favorites from My contacts, the History, the Corporate directory or the Home menu.

Ӕ

Entries copied from the corporate directory will not be updated if the corporate directory itself is updated after you did your copy. You will then have to do this update manually.

#### Do as follows:

1. Locate the entry and press  $\sqrt{}$ . This will produce a dialog box:

| •         | Hedda Gabler (SIP)<br>hedda.gabler@company.cu.zk |
|-----------|--------------------------------------------------|
| Call      |                                                  |
| Call rate | n 1152 kb/s                                      |
| Edit befo | ore call                                         |
| Add to f  | avorites                                         |

- 2. Navigate down to Add to favorites to add this entry. The entry will automatically become member of My contacts, since it now is among the favorites.
- 3. If you want this entry to be just a common member of My contacts and not among the favorites, you may remove the entry from the Favorite list (while still retaining it in My contacts)see details on this below.

# **REMOVING A FAVORITE**

To remove a member of My contacts from the list of Favorites, do as follows:

Navigate to Directory and then down to My contacts. Locate the entry to be removed from **Favorite**. Press the  $\checkmark$  button.

| Hedda Gabler (SIP)<br>hedda.gabler@company.cu.zk |  |
|--------------------------------------------------|--|
| Call                                             |  |
| Call rate: 1152 kb/s                             |  |
| Edit before call                                 |  |
| Add to favorites                                 |  |

Navigate down to Remove from favorites and press  $\sqrt{}$ .

Use  $\widehat{\square}$  to exit the menu.

More details on the use of E20 can be found in the Administrator Guide available separately for download.

### **VIDEO CONFERENCING**

Case 1: Assume that you already are in a call and that you would like to expand the call to include someone else.

- 1. Press Add participant, select whom to call and press  $\checkmark$  . This will put the current call on **Hold**. When the new participant replies, select Join Calls.
- 2. Repeat, if needed, to include more participants.
- 3. Press **-** to terminate the call.

Case 2: Someone calls you while you are in a call.

- 1. A dialog box giving you three options will be shown. The options are:
  - Accept (put current call on hold)
  - Accept (disconnect current call)
  - Reject
- 2. Select Accept (put current call on hold).
- 3. When you are ready to create the conference, select Join Calls.

If you want to accept the incoming call instead of the current call, select Accept (disconnect current call).

If you do not want to respond to the incoming call, select Reject.

The above decribes the use of the optional MultiWay™ feature, which may, or may not, be available for your system.

## SWITCHING BETWEEN 2 CALLS

- 1. While in a call, press the softkey **Hold**. The softbuttons will now change to show you two options:
  - **Resume** to go back to the call you were in.
  - · New call to let you call someone else, while at the same time keeping the first party on hold.
- 2. By using the softbutton that will toggle between **Hold** and **Resume** you may switch between talking to either party.

# **TRANSFERRING CALLS**

When you are in a call, you may transfer the other party to someone else, to let them communicate without your participation.

#### **Blind transfer:**

- 1. In a call, press softbutton Transfer.
- 2. Key in the number or URI to which the other party shall be transferred, or use the Directory or History. Place the call.
- 3. The other party will now be connected to the one you just called and you will be disconnected.

#### Consultative transfer:

- 1. In a call, press the softbutton Hold followed by New call.
- 2. Place a new call in the usual way.
- 3. When you are ready, press Transfer. This will produce a menu allowing you to transfer to the one on hold or to someone else.